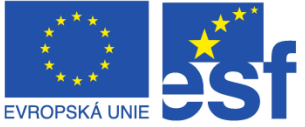

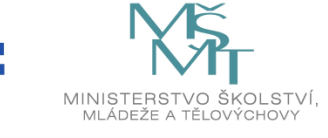

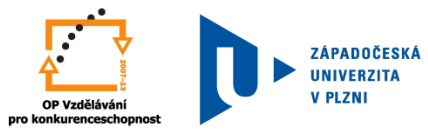

# **Speciální vzdělávací pomůcky k podpoře výuky slabozrakých žáků**

# **Nápověda pro ovládání automaticky čtené učebnice**

## **Požadavky na počítač**

Pro používání čtených pomůcek Vám postačí běžný osobní počítač, reproduktory nebo sluchátka, připojení k internetu a internetový prohlížeč. Ke správné funkci čtených pomůcek v počítači musíte mít nainstalovaný přídavný modul tzv. flashový přehrávač. V některých případech tento přehrávač není součástí internetového prohlížeče a musí být dodatečně nainstalován. Postup jak toto provést bude popsáno v navazujících částech tohoto návodu. Po splnění těchto požadavků již nic nebrání používání automaticky čtených učebních pomůcek.

## **Pokyny pro úspěšný začátek používání automaticky čtených učebních pomůcek**

- 1. **Spusťte internetový prohlížeč**. Po otevření internetového prohlížeče se vám automaticky načte vaše domovská stránka. Nejprve musíte změnit tuto adresu na adresu www.ucebnice.zcu.cz a stisknout klávesu ENTER.
- 2. **Čtené pomůcky** po načtení všech součástí **začnou k Vám promlouvat**. Pokud se tak neučiní, pravděpodobně nemáte nainstalovaný doplněk pro flash. Pokud je slyšet hlas, můžete tento krok přeskočit. V opačném případě si prosím nainstalujte přehrávač podle následujícího postupu: Pro internetový prohlížeč Mozilla Firefox je přehrávač dostupný na internetové adrese: [http://get.adobe.com/cz/flashplayer/.](http://get.adobe.com/cz/flashplayer/) Pro internetový prohlížeč Microsoft Explorer, navštivte prosím tento internetový odkaz: [http://windows.microsoft.com/cs-CZ/internet-explorer/help/adobe-flash-not](http://windows.microsoft.com/cs-CZ/internet-explorer/help/adobe-flash-not-working)[working.](http://windows.microsoft.com/cs-CZ/internet-explorer/help/adobe-flash-not-working) Po úspěšné instalaci znovu spusťte internetový prohlížeč a vyzkoušejte, zda je slyšet hlas.
- 3. **Přihlášení ke svému kontu**. Pro prohlížení a poslech automaticky čtených pomůcek je vyžadováno založení konta. Pokud Vám konto již bylo přiděleno, můžete přejít na další krok. Jinak kontaktujte správce čtených pomůcek na emailové adrese samocet@kky.zcu.cz V pravém horním rohu obrazovky jsou dvě zadávací políčka pro jméno a heslo. Při navigaci pomocí screereaderu klávesou TAB dojděte na editovací políčko *Přihlašovací jméno*. Sem zadejte Vám přidělené jméno. Dalším stiskem klávesy TAB se dostanete na políčko *Heslo*. Sem zadejte Vám přidělené heslo. Následujícím stiskem klávesy TAB se dostáváte na přihlašovací tlačítko. Nyní stiskem klávesy ENTER budete přihlášeni. Pokud používáte screereader, vypněte si v tomto kroku hlas Vašeho screenreaderu. Další navigace bude probíhat vybraným hlasem automaticky čtených učebních pomůcek.

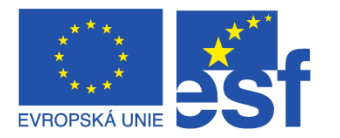

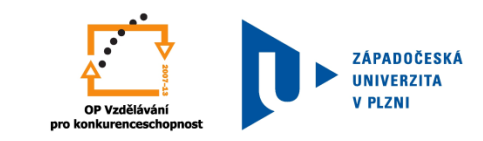

**MINISTERS** 

Na následujícím obrázku je vidět úvodní stránka. V pravém horním rohu jméno přihlášeného žáka a žlutě je zvýrazněno místo aktuálního čtení a navigace. V horní části nad probíranou látkou je vždy pro každou stránku učebnice umístěn obsah nebo pod-obsah určený pro další navigaci. Zbývající část stránky obsahuje zpravovanou látku.

ŠKOI STVÍ

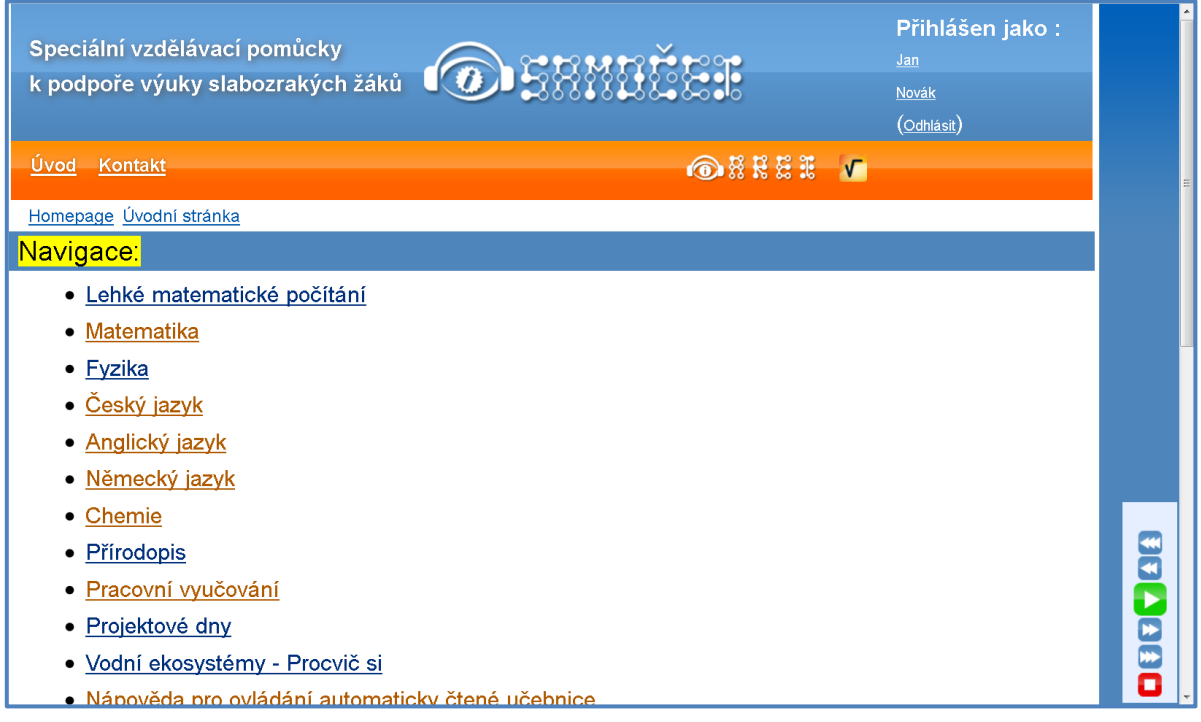

# **Pokyny pro výběr předmětů a témat**

Navigace pro výběr daného tématu se řídí podle aktuálního obsahu učebnice. Témata jsou rozdělena do základních skupin:

- Lehké matematické počítání,
- Matematika,
- Fyzika,
- Český jazyk,
- Anglický jazyk,
- Německý jazyk,
- Chemie,
- Přírodopis
- Pracovní vyučování.

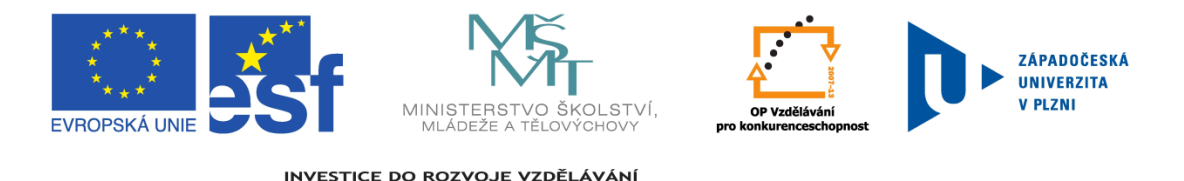

Dále v obsahu naleznete tento krátký návod pro používání pomůcek, který se Vám také automaticky přečte vybraným tempem a hlasem, volba Nápověda.

## **Navigace v nabídkách a během čtení vybraného tématu**

Navigace v nabídkách a během čtení vybraného tématu probíhá stejným postupem. Vždy lze použít standardní ovládání klikem levého tlačítka myši na danou položku obsahu. Čtení vybraného tématu probíhá v jednom sledu a ve většině případů bez přerušení od začátku do konce aktuální stránky. Volitelné automatické zastavování na krátkou dobu si můžete nastavit v administraci svého účtu, více v kapitole Administrace účtu.

Během čtení máte možnost si volitelně čtení pozastavit, vrátit se na předchozí odstavec, vzorec, příklad a podobně, nebo přeskočit a začít číst další obsah. Pro tyto operace můžete využít grafické ovládání zobrazené v pravém dolním rohu obrazovky anebo použít klávesových zkratek.

Grafické ovládání je vidět na následujícím obrázku:

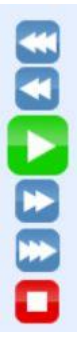

Ovládání obsahuje šest tlačítek. Jejich význam je stejný jako u běžných přehrávačů:

Jednoduchá šipka doprava pro přehrávání, klávesová zkratka INSERT + **CTRL** 

Čtvereček pro zastavení, klávesová zkratka INSERT + CTRL

Dvě svislé čárky pro pauzu ve čtení, klávesová zkratka INSERT + CTRL

Dvojitá šipka vlevo nebo vpravo pro přechod na předchozí nebo následující odstavec, vzorec apod., klávesová zkratka INSERT + ŠIPKA DOLEVA nebo DOPRAVA

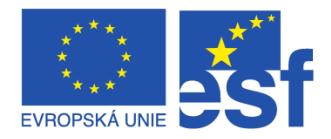

**MINISTERS** 

INVESTICE DO ROZVOJE VZDĚLÁVÁNÍ

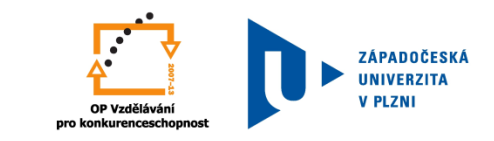

 Trojitá šipka vlevo nebo vpravo pak umožňuje přechod na předchozí nebo následující kapitolu, klávesová zkratka INSERT + ŠIPKA NAHORU nebo ŠIPKA DOLŮ

Další potřebné ovládání je při poslechu příkladů a řešení. Příklady vložené v tématu mohou obsahovat jedno či více řešení. Každé řešení je při prvním čtení tématu skryto. Pro odkrytí řešení použijte klik levého tlačítka myši na tlačítko "Zobrazit řešení" nebo klávesovou zkratku INSERT + ENTER. Po této volbě se automaticky začne číst obsah řešení. Pokud řešení nechcete odkrýt a přečíst, pak zvolte příkaz "přeskoč na další" dostupný přes ovládací panel nebo klávesovou zkratkou INSERT + ŠIPKA DOPRAVA.

ŠKOI STVÍ

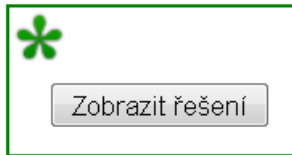

Stejné ovládání platí i pro navigaci přes hypertextové odkazy na jinou internetovou stránku nebo odkaz do jiné části učebnice. V místě takovéhoto odkazu se čtení na chvíli pozastaví a můžete klikem levého tlačítka myši nebo klávesovou zkratkou INSERT + ENTER přejít na daný odkaz. Pokud tak neučiníte, budete pokračovat s poslechem v aktuálním tématu.

Všechny položky obsahu učebnice i pod-obsahů témat jsou také odkazy a můžete použít stejné ovládání nebo klávesovou zkratku.

## **Administrace účtu**

Administrace účtu slouží k individuálnímu nastavení systému automaticky čtených učebních pomůcek. Pro toto nastavení klikněte na odkaz v pravém horním rohu obrazovky. Po kliknutí na své jméno se dostanete na administraci svého účtu. Nejprve se Vám zobrazí přehled vašeho nastavení.

V administraci účtu lze nastavit následující funkce:

 funkce **Automatické čtení** – zajišťuje, že systém při přechodu na téma nečeká na spuštění čtení, v opačném případě musíte vždy čtení spustit pomocí grafického ovládání anebo klávesovou zkratkou, více v předchozí kapitole

 funkce **Automatické zastavování** – zajišťuje, že systém po každém odstavci, příkladu, definici apod. čeká předem daný počet vteřin, tato doba se nastavuje následující funkcí, Čas čekání.

 funkce **Čas čekání** – nastavení času čekání v rozmezí 1 až 20 sekund, tato volba je funkční pouze v případě zaškrtnutí funkce "Automatické zastavování"

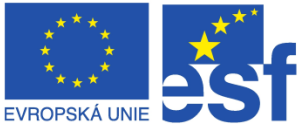

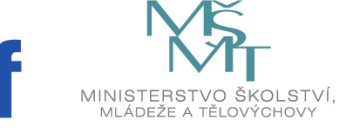

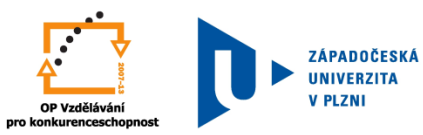

 funkce **Rychlost čtení** – nastavení rychlosti čtení pro celý systém, 1 představuje standardní rychlost čtení (přirozené), 0,8 pro snížení rychlosti čtení o 20 %, 1,2 pro zrychlení rychlosti čtení o 20 %.

 funkce **Automatické posouvání** – tato volba zajistí automatické posouvání obrazovky podle čteného textu.

 funkce **Způsob posouvání** – volba určuje místo zarovnání při zaškrtnuté předchozí volbě (Automatické posouvání). Volba NAHOŘE určuje, že čtený text je vždy horní části obrazovky a zbývající část obrazovky obsahuje text a vzorce, které se budou číst v dalších krocích. Volba DOLE pak určuje, že čtený text je automaticky zarovnán na dolní část obrazovky a zbývající část obrazovky ukazuje text či vzorce, které již byly přečteny.

 funkce **ARET klávesa** - zde je volba funkční klávesy pro ovládání systému přes klávesové zkratky, v základním nastavení je zvolena klávesa INSERT.

 **Zapnout kontrastní zobrazení** – přepne standardní zobrazení čtených učebních pomůcek do kontrastního režimu.

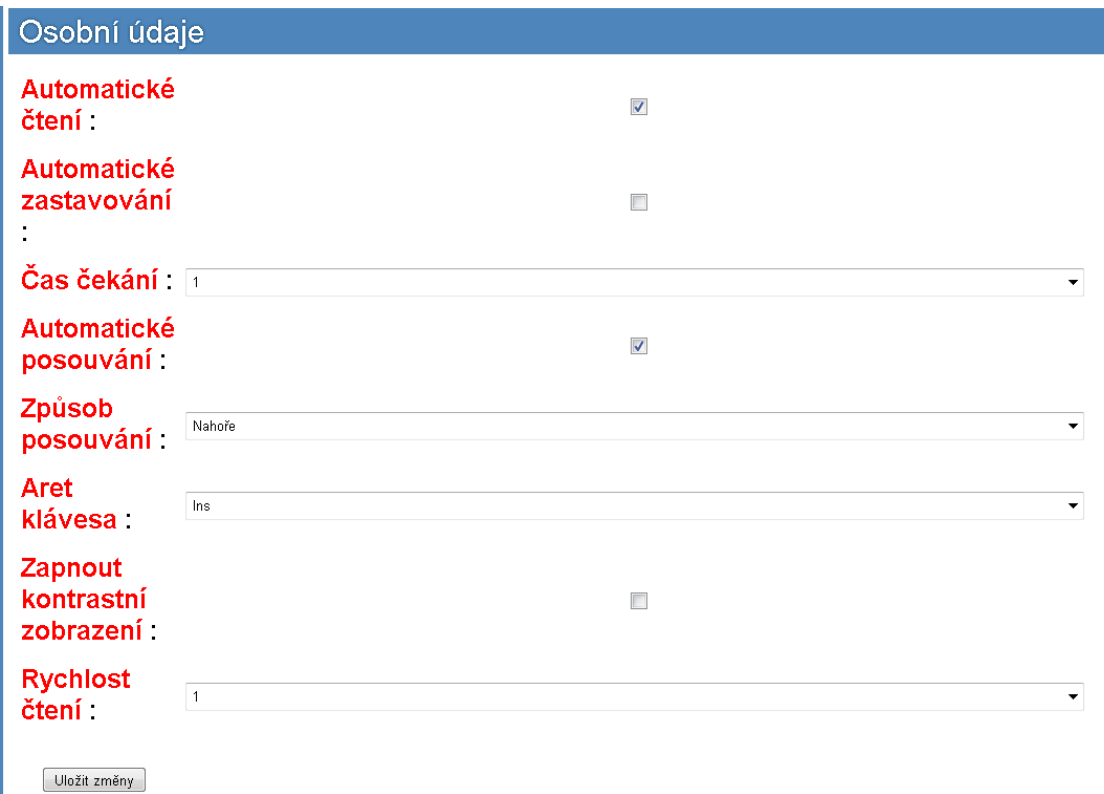

K potvrzení změny nastavení administrace účtu vše uložíte klikem na tlačítko "Uložit změny", viz předchozí obrázek.

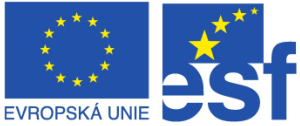

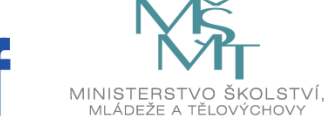

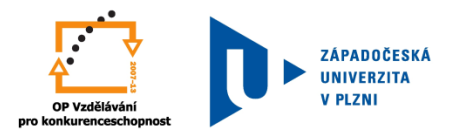

# **Odhlášení od čtených pomůcek**

Před ukončením používání učebních pomůcek je nutné se vždy odhlásit od systému. K tomu slouží kliknutí na odkaz, Odhlásit, v pravém horním rohu obrazovky.